## **Entorns gràfics i entorn text**

Des del principi, GNU/Linux té una interfície en mode text en la que l'ordinador mostra un indicador d'ordres, on l'usuari introdueix ordres i paràmetres que fan que l'ordinador executi programes i realitzi les tasques que l'usuari necessita.

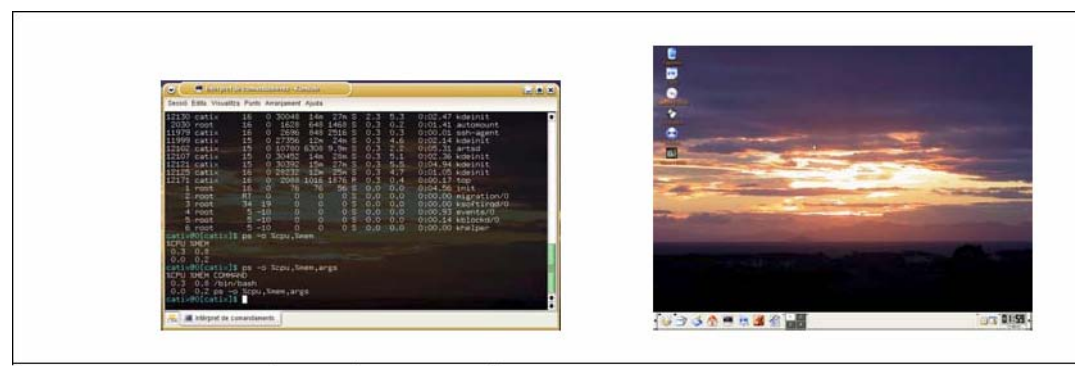

#### Imatge 2-1-1. Entorn de Text / Entorn Gràfic.

Amb el temps, fou necessari que oferís un entorn gràfic, més intuïtiu i agradable per a les persones. Així es varen construir una sèrie de programes que ofereixen aquest entorn gràfic. Aquest conjunt de programes s'anomena sistema X-Window i es composa de dos components principals: El Servidor d'X-Window i la interfície gràfica d'usuari. El primer és l'encarregat d'oferir una gestió del mouse, teclat i subsistema gràfic, mentre que el segon determina com i què es veu i com s'hi interacciona.

Es fa servir sempre un sol servidor d'X-Window, però en una mateixa instal·lació del sistema GNU/Linux poden haver-hi múltiples interfícies gràfiques d'usuari. Les més conegudes i esteses són GNOME i KDE, però hi ha moltes més. Aquestes interfícies permeten combinar molts aspectes diferenciadors i que l'usuari triï els que més li agradin, personalitzant molt l'entorn de treball al que l'usuari necessiti i en el que es trobi còmode.

En aquest curs treballareu amb l'entorn KDE, que és el que hi ha per defecte en la distribució live CATix.

## **Començant a usar GNU/Linux**

En el que s'anomena entorn d'usuari hi ha un concepte que és essencial: La sessió. S'entén per sessió aquell conjunt de programes que interactuen directament amb l'usuari i que li permeten comunicar-se amb el sistema operatiu.

### **Començant a usar CATix**

Un cop introduïm el LIVE CD de CATix al nostre ordinador ens apareixerà una pantalla com al que trobem a la imatge 2-2- 1. Passats uns moments el nostre ordinador començarà a posar en marxa CATix, per això ens apareixerà una pantalla de text, Imatge 2-2-2.

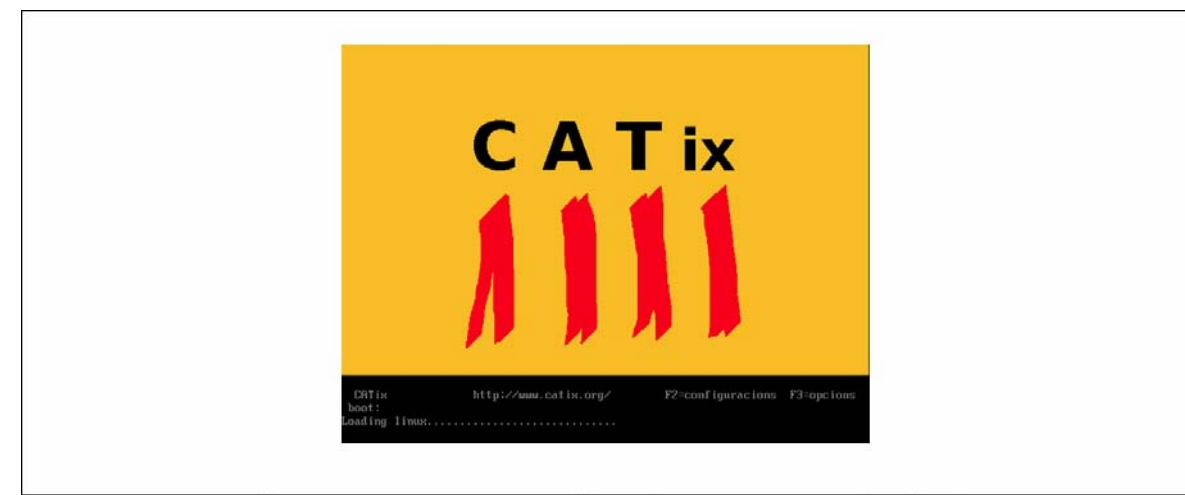

Imatge 2-2-1. Pantalla que apareixerà en inserir el CD de CATix i arrencar l'ordinador.

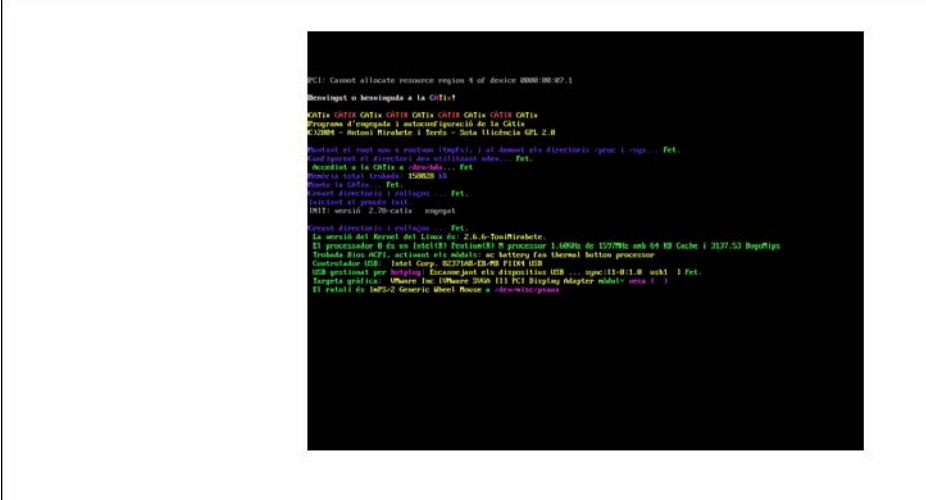

Imatge 2-2-2. Arrencant CATix.

Després de l'arrancada en mode text ens apareixerà ja l'entorn gràfic amb un quadre que ens indicarà el procés de carrega dels controladors i els complements de KDE 3.2 (que es la versió de l'entorn gràfic KDE que ve instal·lat amb la CATix).

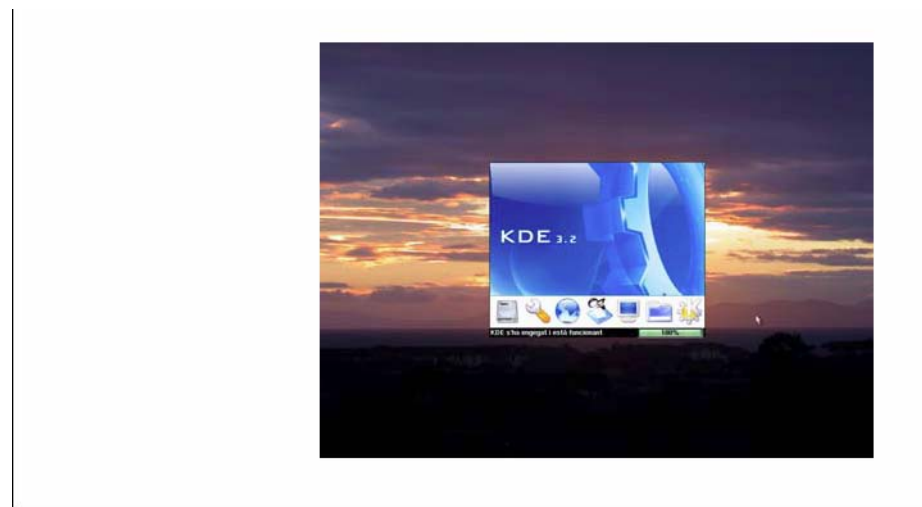

Imatge 2-2-3. Iniciant els controladors.

Desprès d'iniciar els recursos ja som a CATix. S'observa ràpidament la seva semblança amb Windows, la barra inferior on hi ha totes les aplicacions actives i el menú KDE (representat amb una K) que actua a mode de Inicio de Windows.

## **Descripció de l'entorn gràfic**

A la pantalla següent, podeu veure un escriptori KDE tot just després d'haver iniciat la sessió. Concretament és l'escriptori que veieu és el de CATix per defecte.

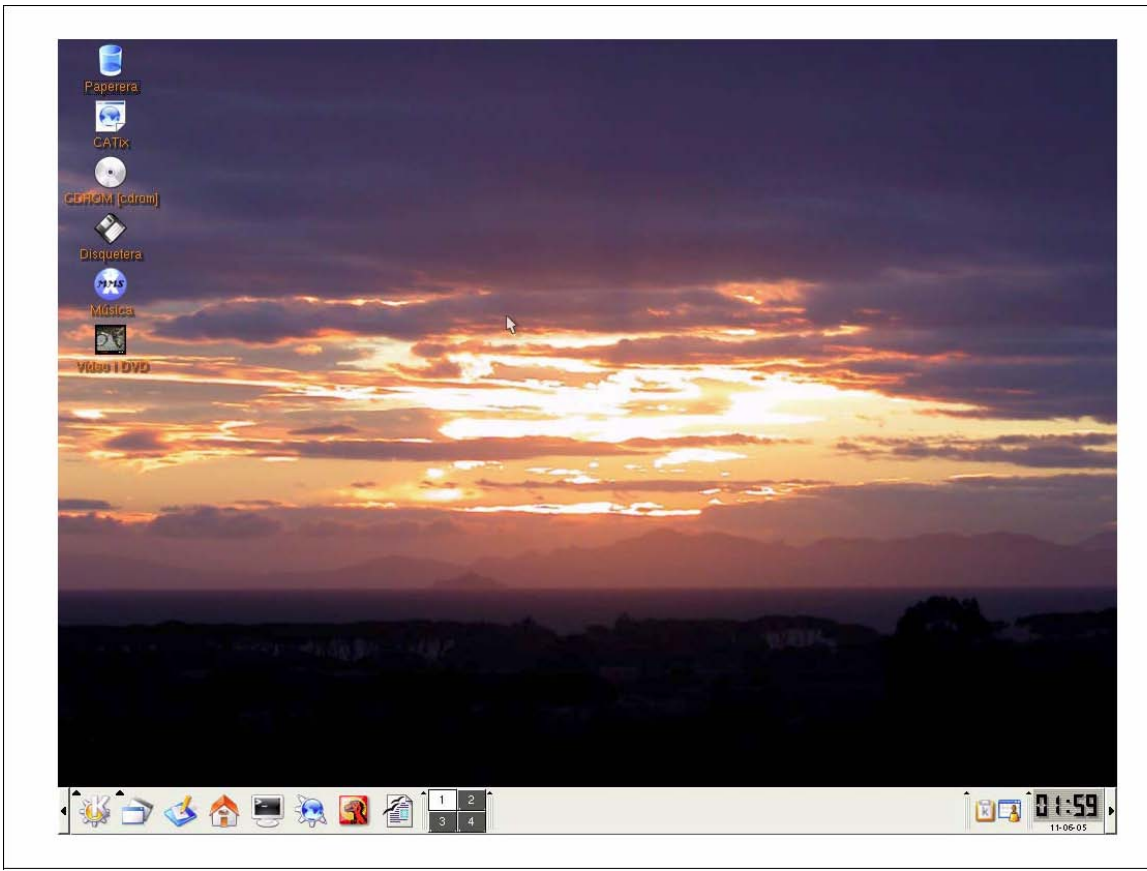

Imatge 2-3-1. Escriptori de CATix.

En la imatge podeu observar com hi ha una sèrie d'icones a l'escriptori, una barra de tasques, en la que s'observen unes icones, que són accessos directes a algunes aplicacions; les aplicacions arrancades i algunes utilitats com un rellotge o un plafó per a canviar entre diferents escriptoris virtuals.

## **Sortir de la sessió**

Com a antònim d'iniciar una sessió, es podria parlar de sortir-ne o finalitzar-la. Senzillament, consisteix en tornar a la pantalla d'inici de sessió. En el cas d'una sessió en entorn text, per tancar-la es pot emprar o bé les ordres exit o logout, o prémer Ctrl+D, que sol estar habilitat. En el cas de l'entorn gràfic sempre hi ha una opció de tancar la sessió que sol dur a tancar la sessió i deixat l'entorn llest per iniciar-la amb un altre usuari, o apagar o reiniciar l'equip.

En CATix, en tancar la sessió es passarà directament a aturar l'equip.

### **Treballant amb fitxers i directoris**

En GNU/Linux no és necessari que el fitxer tingui extensió, però com que això pot portar a confusions respecte què és exactament un fitxer (si un so, o un document, o un programa), podeu emprar l'ordre file que indica què és el fitxer que se li indica.

Podeu accedir ràpidament als fitxers mitjançant el programa Konqueror. El podeu trobar a la barra inferior o des del llistat d'aplicacions.

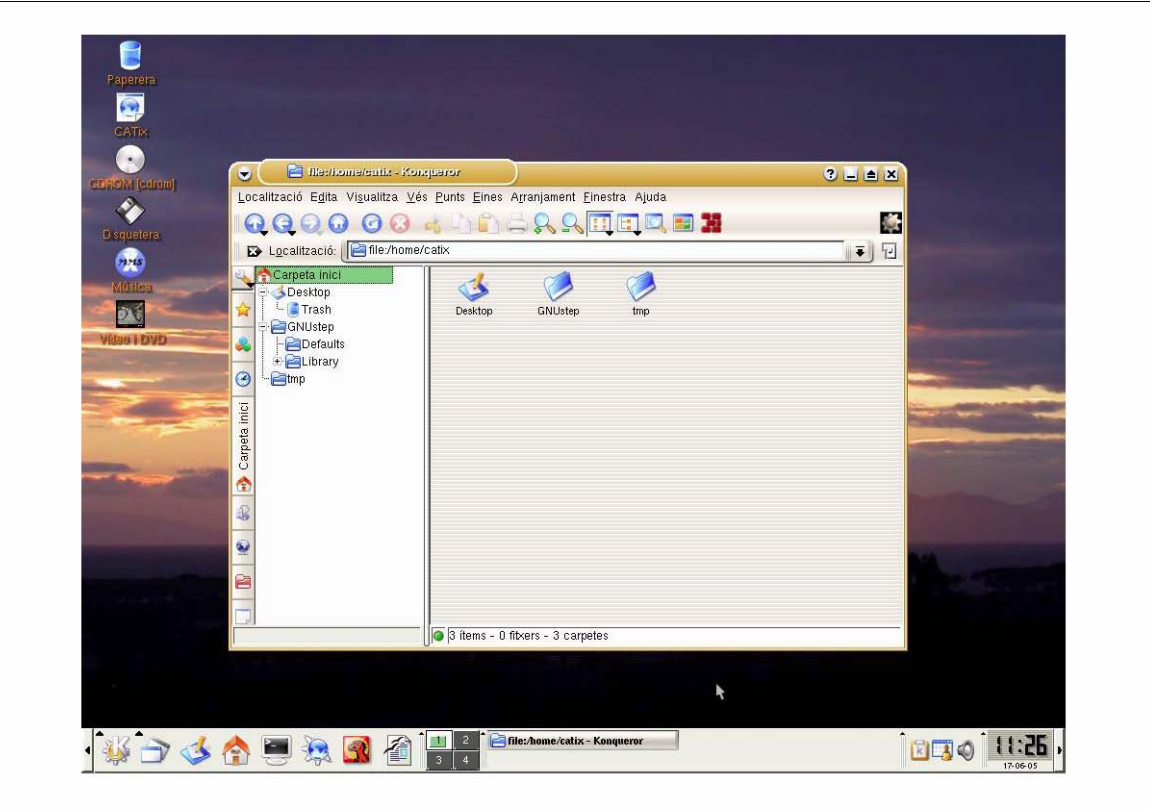

Imatge 2-2-3. Konqueror, visualitzant l'arbre de directoris.

Aquest programa es divideix principalment en dues grans regions. La regions de directoris (que podreu fer servir per moure-us per l'estructura de directoris que tingueu al disc i la regió d'arxius (també podreu veure les carpetes dins la regió d'arxius).

Per entrar dins d'un directori d'arxius només teniu que fer clic amb el botó esquerra del ratolí a l'àrea esquerra (àrea de directoris) o si ho preferiu fer clic al directori a l'àrea dreta.

Si fem clic sobre un arxiu normal (tal i com fa el sistema Windows) intentarà obrir l'aplicació més adequada per poder tractar amb aquell arxiu (si parlem d'un document de Writer d'OpenOffice obrirà l'OpenOffice), etc.

### **Trobar informació i ajuda**

Una de les primeres coses que convé saber en començar a emprar un sistema GNU/Linux és saber emprar els sistemes d'ajuda que incorpora. GNU/Linux és un sistema operatiu força complex, però coneixent les eines d'ajuda i quina informació n'obtenim, observareu que el seu aprenentatge és exponencial.

### **Centre d'Ajuda del KDE**

KDE ens proporciona un centre d'ajuda molt útil per tal de trobar referències als possibles problemes a l'hora d'utilitzar-lo. El podeu trobar al llistat d'aplicacions > Centre d'Ajuda de KDE i té un aspecte molt simple.

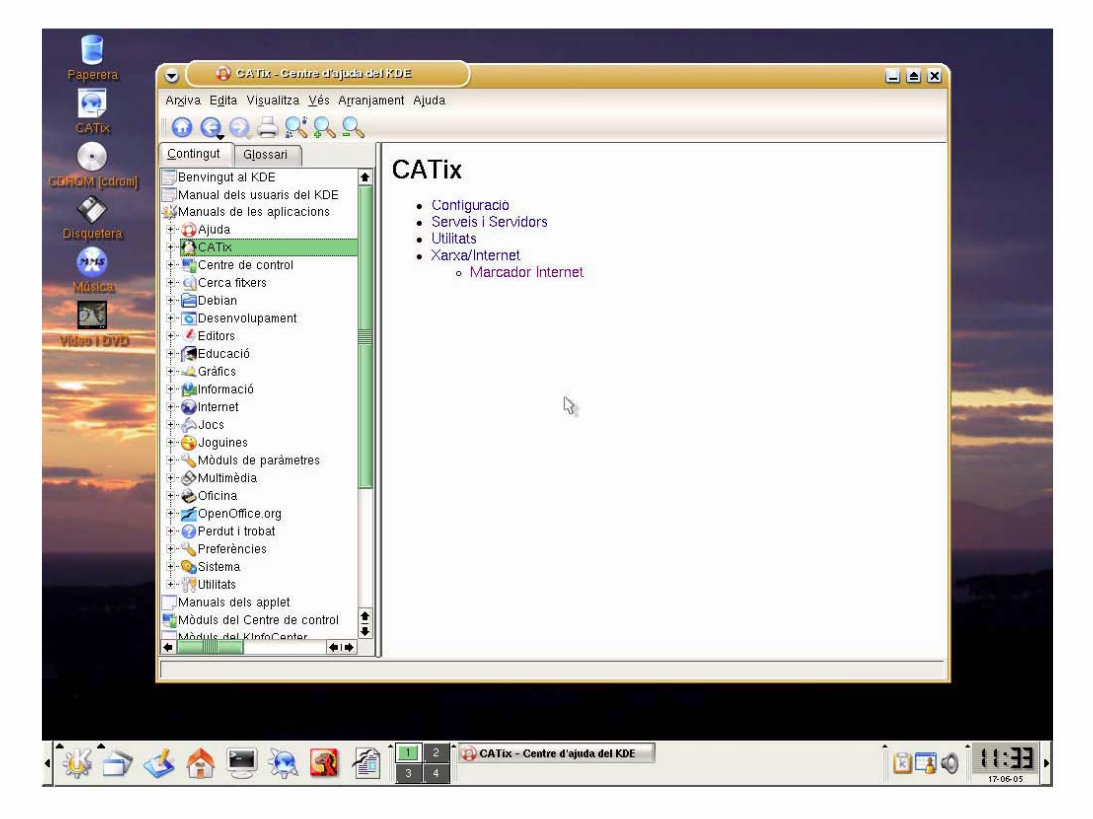

Imatge 2-2-4. Ajuda de KDE..

A l'esquerra hi ha els temes de l'ajuda i a la dreta el contingut.

## **Fonts d'informació a Internet**

Com de tants altres temes, podreu trobar informació a Internet. Tot seguit hi ha algunes de les adreces més importants:

http://www.linux.org/docs/index.html - Secció de documentació de linux.org. http://www.tldp.org - The Linux Documentation Project http://www.knoppix.org – Web de Knoppix, distribució en LiveCD en la què es basa CATix. http://www.catix.org - Web oficial de CATix

# **Usuaris i grups**

Com en molts altres sistemes operatius, l'accés als recursos del sistema es controla mitjançant comptes d'usuari i grups d'usuaris. Així, per tal que un usuari pugui accedir a un fitxer, cal que hi tingui permisos i aquests es poden assignar mitjançant un identificador de l'usuari. Aquest identificador serveix també per autentificar-ne l'accés al sistema. Donat que controlar l'accés a un fitxer per a molts usuaris podria ser força complicat, hi ha la possibilitat de crear grups d'usuaris. Aquests grups permeten que usuaris amb necessitats similars puguin estar perfectament identificats, independentment dels canvis que hi hagi sobre el grup d'usuaris, ja siguin noves incorporacions o baixes.

Cal tenir present que els usuaris es controlen a partir del fitxer /etc/passwd i els grups a partir del fitxer /etc/group. En el cas dels usuaris, aquests tenen un nom d'identificació, un identificador, que és un nombre, un nom complet, el camí fins al directori personal, l'identificador del grup al qual pertanyen i l'intèrpret de comandes que ha de fer servir per defecte. Pels grups, es guarda el nom, l'identificador i els noms dels usuaris que conté.

## **Gestió dels usuaris i els grups**

#### Crear un nou usuari

Per crear un nou usuari en GNU/Linux podeu emprar l'ordre adduser, en mode text. Aquesta ordre permet especificar tots els paràmetres que vulgueu (identificador d'usuari, directori personal, etc.) o el mínim d'ells (que és el nom d'usuari). Si veieu el man de la comanda, podreu trobar com realitzar totes les accions necessàries.

Per crear l'usuari des de l'entorn KDE, podeu emprar el programa KUser (que es troba al menú principal|Sistema|KUser. Aquest programa permet gestionar tant el fitxer passwd com el group. Per crear un nou usuari només cal prémer el botó d'Afegeix o escollir l'opció Afegeix del menú Usuari.

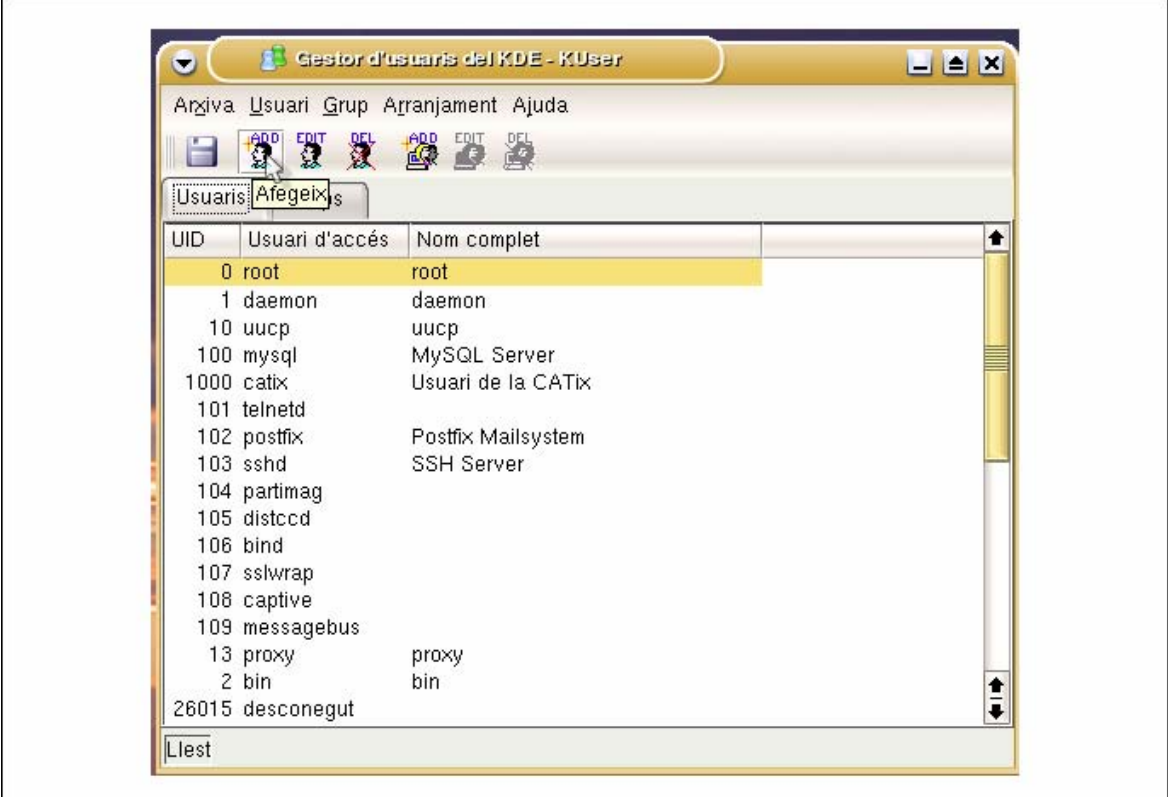

Imatge 2-4-1. Finestra del Gestor d'usuaris.

En el què podem introduir l'identificador d'usuari, el Nom complet, l'intèrpret de comandes, la carpeta d'inici, tres camps per ubicar-lo i tres opcions per a la creació de nous comptes. Aquestes tres opcions fan que es creï la carpeta d'inici especificada si no existeix prèviament, que es copiï l'esquelet dels fitxers bàsics de configuració a la carpeta d'inici, i farà que l'usuari disposi d'un grup individual per ell mateix. També disposeu d'un botó per canviar la contrasenya.

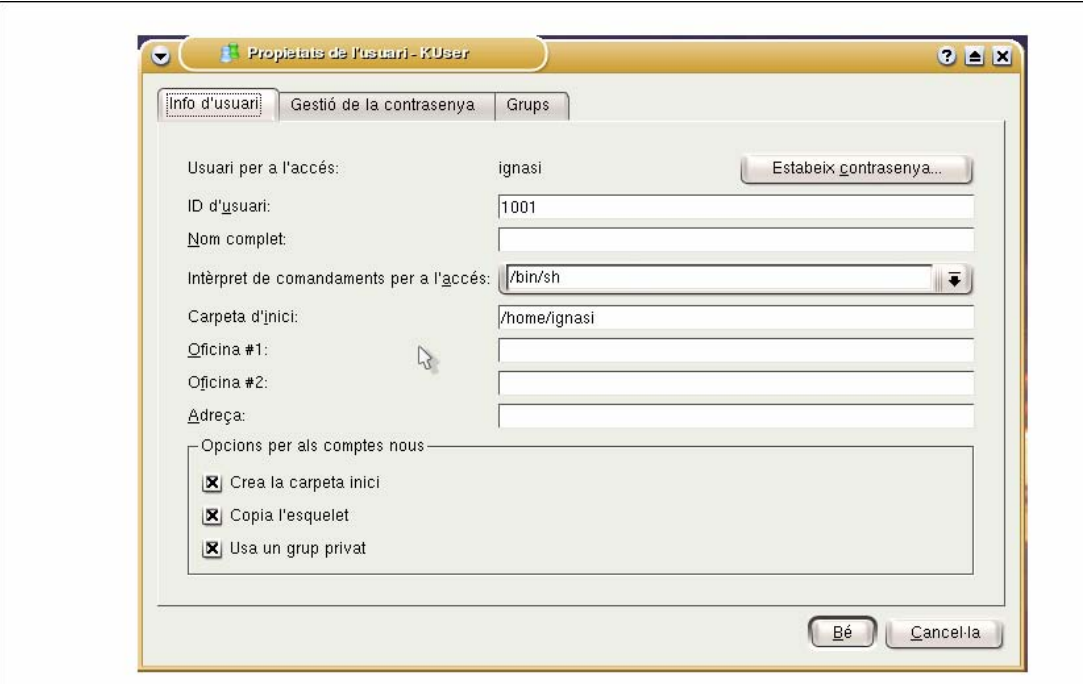

### Imatge 2-4-2. Propietats de l'usuari (Info d'usuari).

En el full de Gestió de la contrasenya es poden modificar els paràmetres relatius a la caducitat i validacions de la contrasenya. Així es pot especificar quan de temps s'ha d'esperar l'usuari per canviar-la, el temps que triga en expirar, el temps amb què s'avisarà a l'usuari que la contrasenya caducarà i el temps que passarà entre que la contrasenya caduqui i el compte quedi deshabilitat. Així mateix, també es pot establir la data en què el compte expiri.

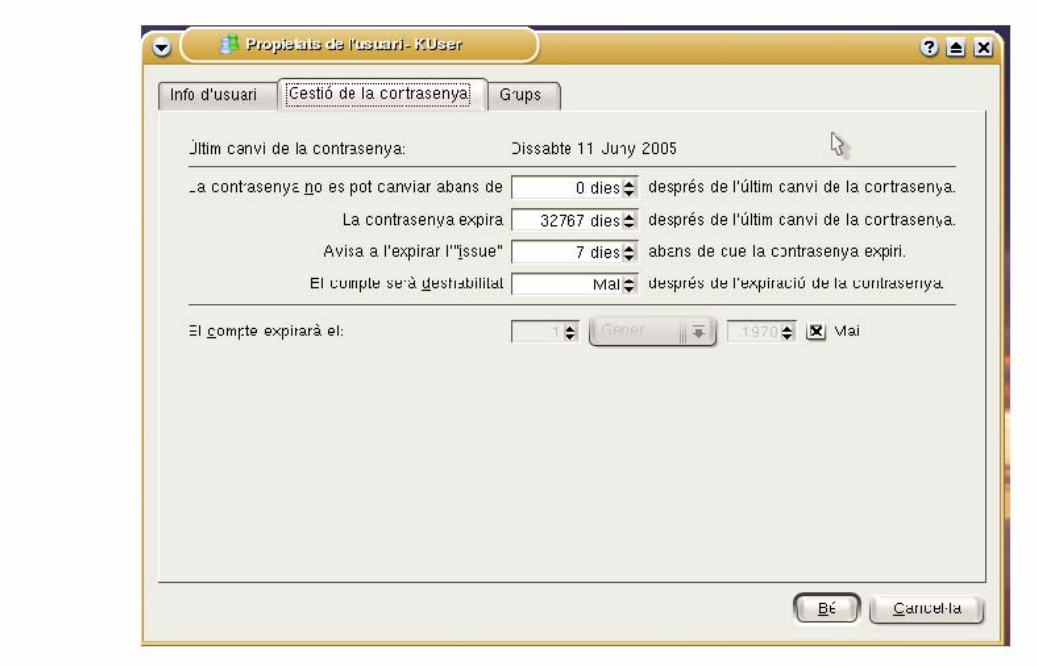

Imatge 2-4-3. Propietats de l'usuari (Gestió de la contrasenya).

En el full Grups, es pot establir el grup primari al qual pertany l'usuari i marcar tots els grups en els què també estarà inclòs.

Un cop fets tots els canvis, premeu Bé i salveu els canvis amb el botó del disquet, escollint l'opció Arxiva|Desa o fent Ctrl+S.

### Eliminar un compte d'usuari

Per eliminar un usuari des del mode text podeu emprar la comanda deluser.

En el KUser, heu de escollir l'usuari de la llista i prémer el botó DEL o triar Usuari|Elimina. El programa us mostrarà una finestra en la què us demanarà confirmació i en la què podreu indicar si també voleu eliminar el directori d'inici i la bústia de correu associada.

### Restablir la contrasenya d'un usuari

Per restablir la contrasenya d'un usuari podeu emprar, com a root, la comanda passwd seguida del nom de l'usuari. Us demanarà dos cops la nova contrasenya.

En l'entorn gràfic, amb el programa Kuser, heu d'editar el compte d'usuari i prémer el botó de Estableix Contrasenya. Introduïu dos cops la nova contrasenya i ja ho teniu fet.

### Crear un nou grup d'usuaris

Per crear un grup d'usuaris des del mode text, podeu emprar les comandes addgroup o groupadd.

Al KUser és tan senzill com prémer el botó d'Afegeix grups o triar l'opció Afegeix del menú Grup. Apareixerà un formulari:

En el què podreu introduir el nom i l'identificador que voleu pel nou grup. Només caldrà prémer Bé i salvar les dades del KUser.

### Eliminar un grup d'usuaris

Per eliminar un grup d'usuaris, a part de les ordres delgroup o groupdel en mode text, al Kuser disposeu d'una opció DEL pels grups, així com l'opció Grups|Elimina. Val a dir que els usuaris que el tinguessin assignat com a grup primari es trobarien que mantenen el GID, però no el nom, tot i que en el Kuser es veurien assignats al primer grup de la llista, en ordre alfabètic.

## Afegir i eliminar un usuari de o a un grup.

Per tal de modificar la pertinència d'un usuari a un grup, en el Kuser, podeu fer-ho per dues vies: Bé editant l'usuari i triant els grups als què voleu que pertanyi al full de Grups; bé editant el grup i marcant els usuaris que voleu que hi pertanyin. Per eliminar-los només caldrà desmarcar-los:

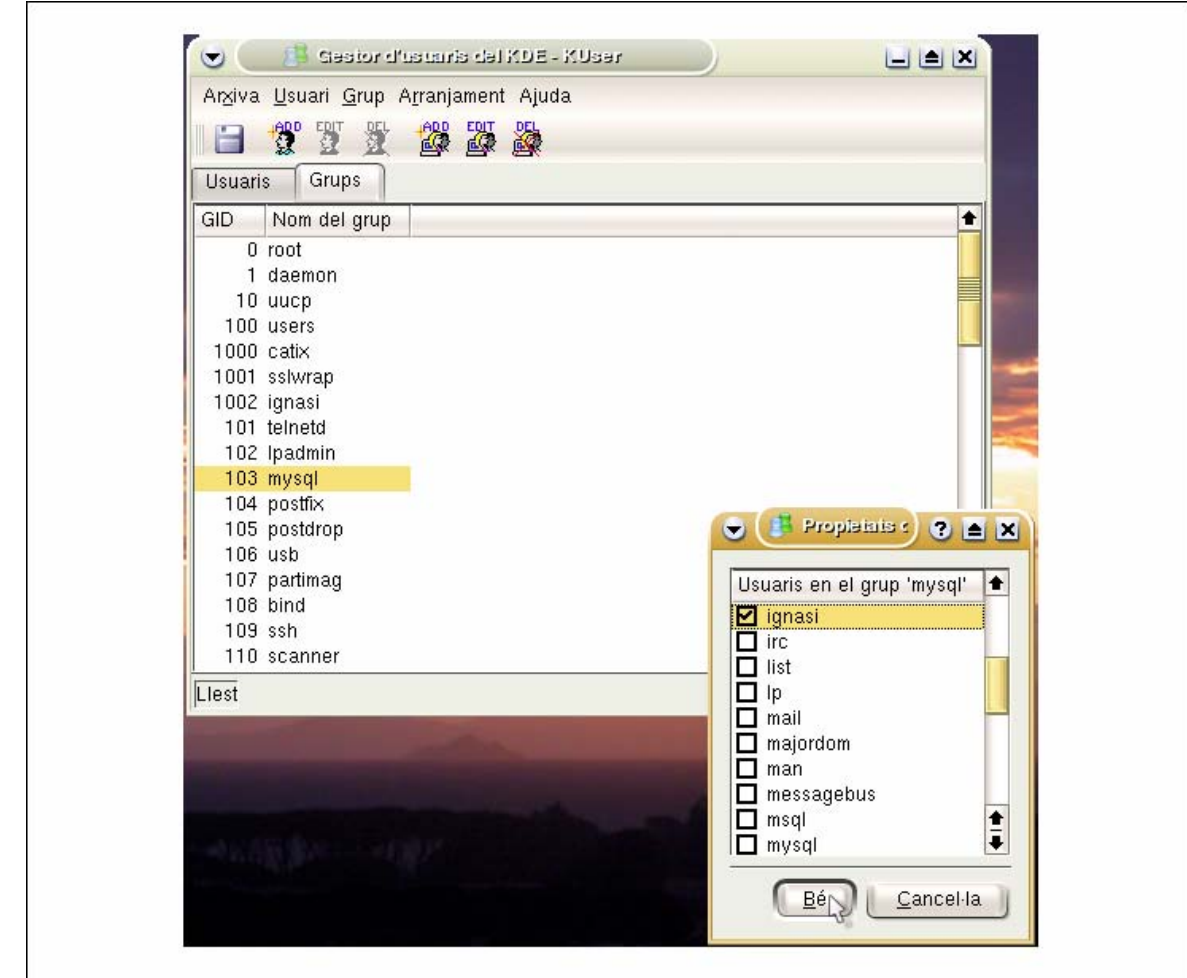

Imatge 2-4-4. Gestió de grups d'usuaris.

En mode text, es poden emprar les comandes adduser usuari grup i deluser usuari group, respectivament per afegir i eliminar.

## **Entorn d'usuari: sessió**

Per tal que un usuari pugui emprar el sistema cal que disposi d'un intèrpret de comandes especificat al seu compte. L'intèrpret, en iniciar la sessió, primer executa el fitxer de comandes general per tots els usuaris (en el cas de l'intèrpret bash o sh, /etc/profile) i després executa el fitxer de comandes específic per l'usuari (per bash, el .bash\_profile que es trobi al directori d'inici de l'usuari). Indicar que si es crida l'intèrpret des d'un indicador de comandes, enlloc de iniciar la sessió, no executa aquests fitxers, sinó que n'executa el /etc/bash.bashrc i després el .bashrc del directori inici.

## **Sistemes de fitxers de GNU/Linux**

En GNU/Linux el sistema de fitxers és un dels elements més importants del sistema. L'arquitectura del GNU/Linux fa que no només les dades s'emmagatzemin en fitxers, sinó moltes coses més com, per exemple, els dispositius, que es representen com a fitxers.

### Fitxers i directoris

En aquest curs tractarem únicament els fitxers i els directoris com a tals. Tècnicament, un directori no és res més que un tipus especial de fitxer, que té com a particularitat que conté d'altres fitxers i les seves propietats. Un fitxer correspon a una entrada d'un directori i disposa de propietari, de grup propietari, d'una sèrie de bits que n'identifiquen els permisos i les característiques especials. Si tenim en compte la comanda ls -l, podem veure que hi ha un cert nombre de caràcters a la primera columna. El primer d'aquests caràcters identifica el tipus de fitxer del què es tracta. Així si el fitxer és un fitxer regular, el primer caràcter serà un -, si es tracta d'un directori, serà una d, si és un dispositiu pot tenir una c o una b.

Hi ha un tipus interessant de fitxer que és l'enllaç. Un enllaç és una entrada que serveix per apuntar a una altra entrada, ja sigui un fitxer o un directori, i poder-hi accedir des d'allà mateix. Els enllaços es creen amb la comanda ln i n'hi ha de dos tipus suaus i durs. Preferiblement, empreu sempre els suaus. Quan el fitxer que apunten desapareix, perquè algú l'esborra, l'enllaç queda orfe i no pot vincular-s'hi, però no desapareix. Els enllaços s'eliminen com qualsevol altre fitxer.

En l'entorn gràfic, treballar amb els directoris i amb els fitxers és força intuïtiu, així, si veieu una carpeta, es tractarà d'un directori i hi podreu accedir fent doble clic. Si es tracta d'algun fitxer, podreu obrir-lo fent-li doble clic. Però si hi feu clic amb el botó dret i trieu l'opció Propietats, fareu que aparegui una finestra amb els detalls de l'arxiu.

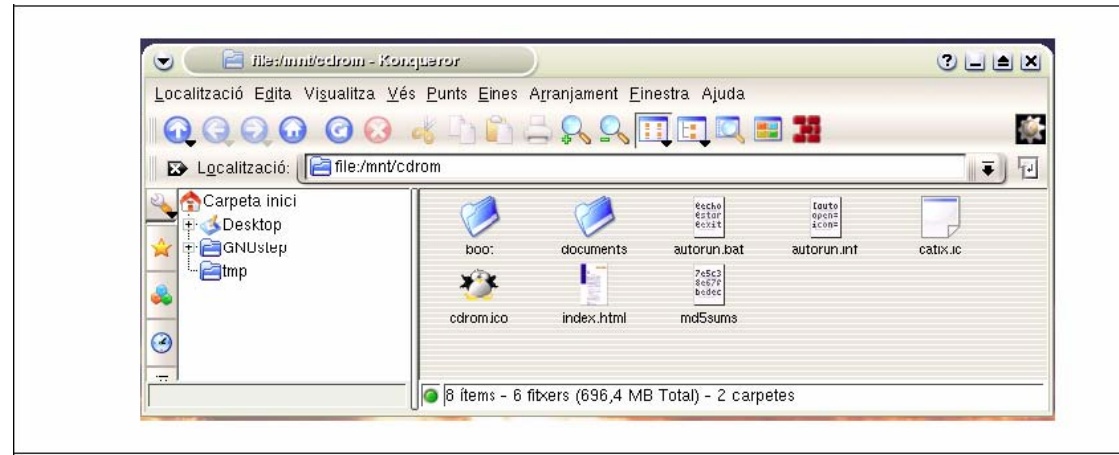

Imatge 2-4-5. Fitxer i directoris.